## 怒江州中医药适宜技术推广中心(基地) 会议系统登录使用步骤

1.使用360浏览器或IE浏览器,输入网址: http://njz.zyyspwlpt.com进入怒江州中医药适宜技术推广 中心(基地)网站

2.下载会议插件,下拉至【教学服务管理】栏目,点击"会议 系统插件下载"

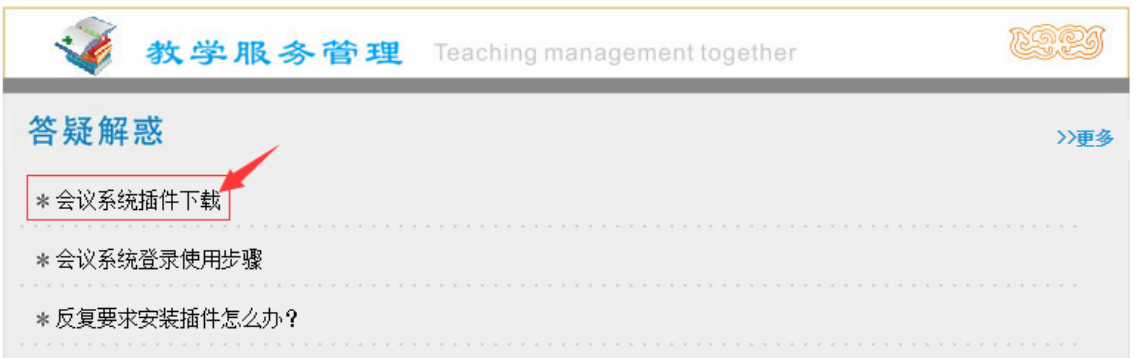

当前位置: 首页 > 答疑解惑 > 新闻信息

| 【教学服务】 | 答疑解惑                   |
|--------|------------------------|
| 【答疑解惑】 | 会议系统插件下载               |
|        | 会议系统Conf Setup插件下载.rar |
| 【最新动态】 | 返回列表                   |
| 实用操作手册 |                        |
|        |                        |

下载后解压文件,双击"应用程序"

Conf\_Setup

3.安装会议插件(注:插件只需安装一次,以后进入会议无需 重复安装)

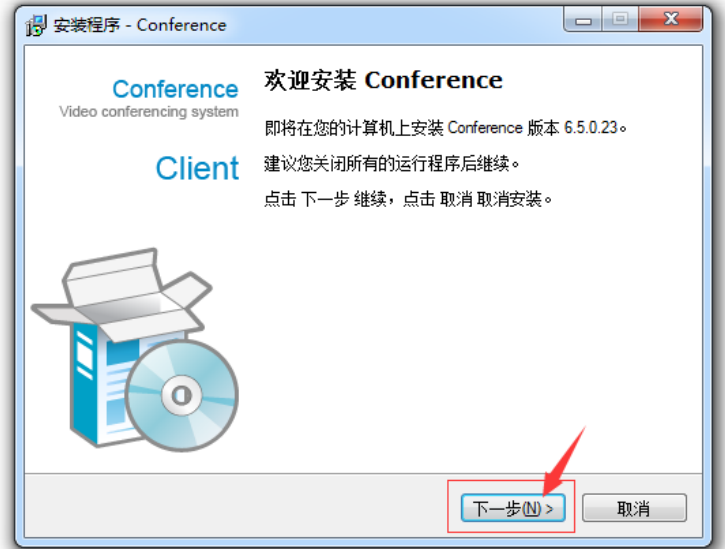

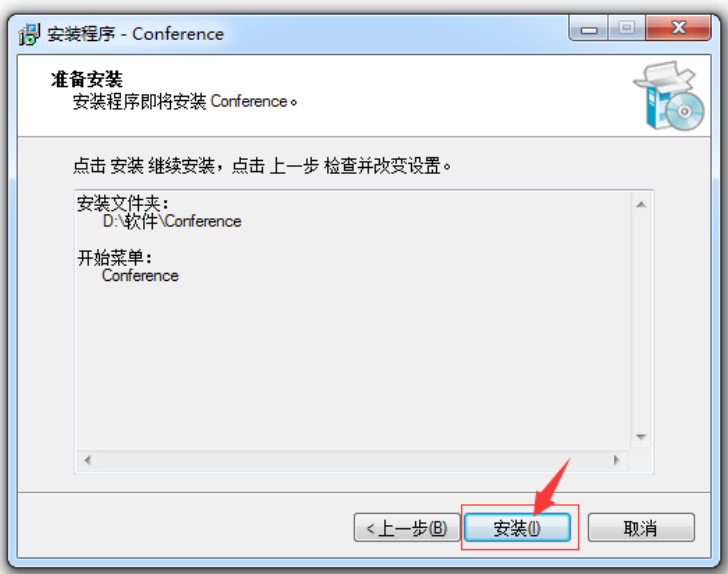

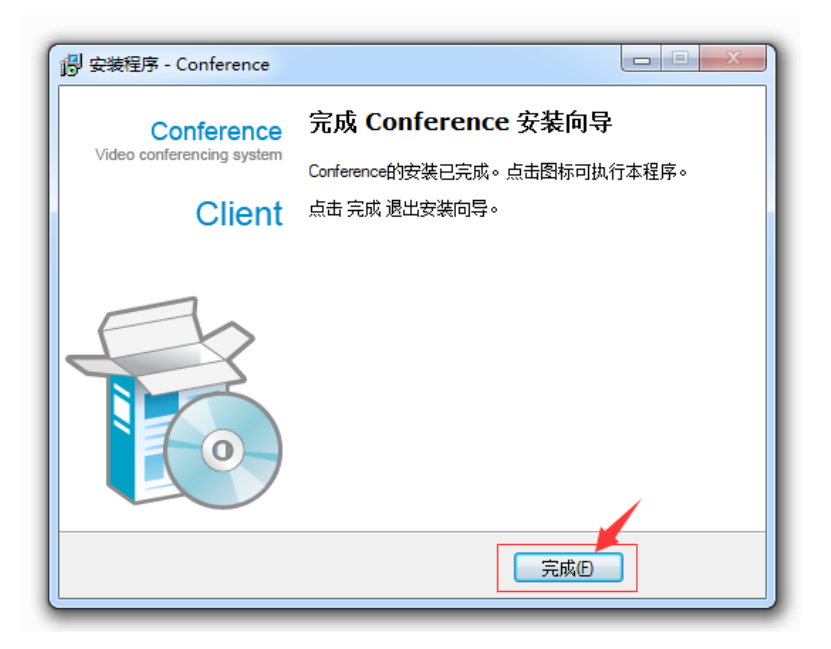

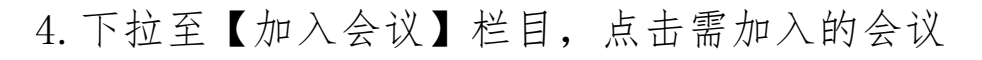

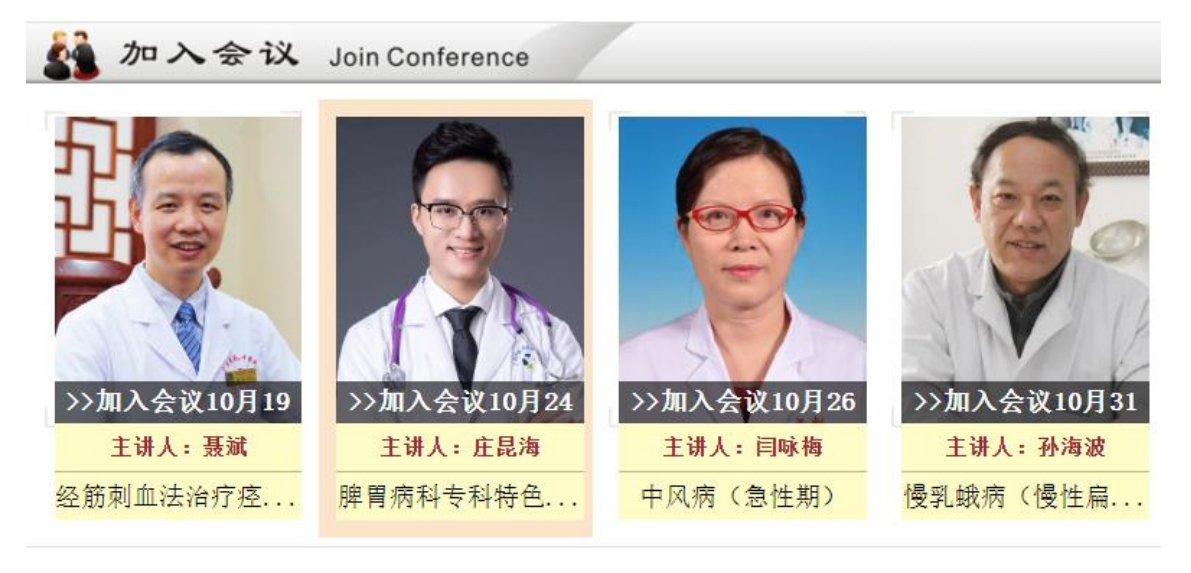

5.360浏览器设置兼容模式,输入用户名和密码,点击【进 入会议】

![](_page_2_Picture_35.jpeg)

系统自动显示检测会议系统客户端更新

![](_page_2_Picture_36.jpeg)

## 更新后将自动进入会议室

![](_page_3_Picture_26.jpeg)

## 联系方式 :

技术服务部:13521478499 技术服务 QQ号: 714477901、2335330788